# ELEKTRONISK AFREGNING AF UDGIFTER I FINANSFOR-BUNDET.

# **Download zExpense App til din mobiltelefon.**

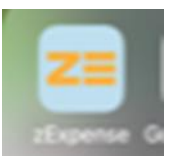

# **Log ind**

Log på med din E-mail. Det er den e-mail, Finansforbundet har registreret som din private E-mail, men hvis den ikke er oplyst, er det din arbejdsmail. Adgangskoden er de 6 første cifre i dit CPR nr. Registreringskoden skal ikke anvendes. Tryk på OK.

Du er nu logget på og kan afregne rejseudgifter. For at kunne anvende skærmbilleder af f.eks. elektroniske billetter skal du gå i Indstillinger (Det lille tandhjul oppe i højre hjørne) og slå "Vælg billede fra Fotos" til, så den bliver delvis grøn.

OBS! Finansforbundet dækker rejseomkostninger vedr. Grund- og Videreuddannelsen samt møder, der er indkaldt af Finansforbundet. Det er derfor vigtigt, at man er opmærksom på, at kontoen er Finansforbundet.

Står kredsen som konto, så skal man skifte til Finansforbundet. Klik på menuen (de 3 sorte streger i højre hjørne) --> klik under profil, og du skifter "konto".

# **OBS! For at få refusion for dine udlæg og kørsel skal disse indsendes senest indenfor 4 måneder fra udgiftsdatoen.**

## **Refusion af udlæg**

Du kan afregne udlæg i forbindelse med din rejse for tog, billetter, Bro-bizz, parkering mv.

Hvis du har et fysisk bilag så tryk på "Udlæg", vælg kamera og tag et billede af din regning. Hvis du har regningen elektronisk, skal du tage et skærmbillede af dit bilag, så du kan vælge det fra dit billedkartotek via Fotos i stedet.

Når du har taget et billede, spørger appen om du vil bruge fotoet. Det er vigtigt, at data kan læses af billedet, så man kan se, hvad bilaget drejer sig om, beløbet og datoen.

Herefter skal du identificere bilaget eller transaktionen. Vælg købsdato, indtast beløb og bemærkning fx deltager til omkostningen.

Har du været på et kursus ved grund eller videreuddannelsen så Vælg Eksisterende afregning - det aktuelle kursus. Ved møder oprettes en ny afregning med aktuel mødebetegnelse samt kategori for mødet. Har du flere omkostningsbilag til samme transaktion, kan du blot tilføje flere billeder.

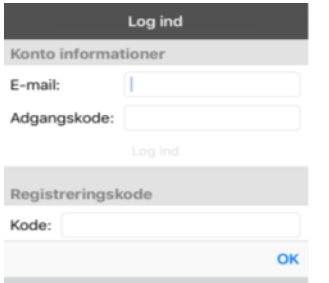

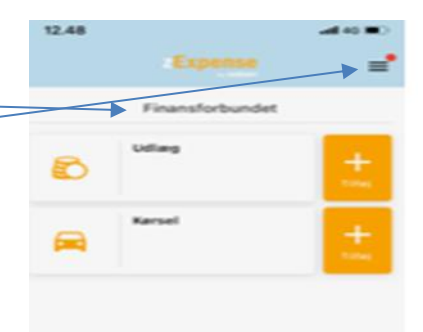

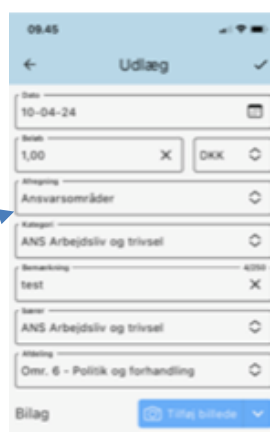

Herefter tryk på "Gem" i øverste højre hjørne og gå tilbage til menuen.

#### **Refusion af kørsel**

Kørselsrefusion ydes for kørsel i egen bil.

Tryk på "Kørsel" på forsiden.

Du skal angive adressen, du har kørt fra, i øverste hvide felt og trykke på næste og (surprise) adressen, du har kørt til.

Tryk på "næste" igen oppe i højre hjørne.

Systemet beregner nu de kørte km og opretter en kørselspost.

Hvis du har hentet en kollega, eksempelvis på hjemadressen, så er det den adresse, du taster ind under kørt til. Når du gemmer denne, så får du mulighed for at vælge: fortsæt rute, og så taster du bare næste destination ind.

Datoen kan ikke rettes til en fremtidig dato. Man skal have kørt ruten for at kunne få kørselsgodtgørelse. Man kan godt rette datoen tilbage i tiden.

Vælg afregning til det aktuelle kursus/møde og Område, vælg den aktuelle afd. der kommer automatisk. - Godtgørelsen –> Eventuelt Grund og videreudd. Ved kursusved møder --> ikke grund og videreudd. eller den angivet mødebetegnelse. Påfør bilens registreringsnummer - **skal udfyldes!**

Bemærkning om turen skal udfyldes af alle. Hvis der ikke har været nogen med i bilen anføres blot "alene".

Afslut med at trykke på Gem og gå retur til menuen. Husk også hjemturen – returrute.

### **Husk Indsendelse**

Når alle udgifter og kørsler (både ud og hjem) er beregnet og gemt, kan afregningen sendes til Finansforbundet.

Tryk på "ubehandlede" på menu forsiden. Tryk på "vælg" øverst til højre og marker de poster, der skal afregnes. Herefter tryk på "opret afregning". Vælg eksisterende afregning.

Indsæt fra og til dato for deltagelsen og tryk på Indsend.

Afregningen med bilag bliver nu uploadet til Finansforbundet, hvor det skal godkendes, og herefter bliver det overført via NemKonto. Der afregnes som udgangspunkt en gang ugentligt.

Man kan rette og slette afregninger, indtil de er indsendt.

Er du i tvivl, kan du spørge i sekretariatet, der vil have mulighed for at hjælpe.

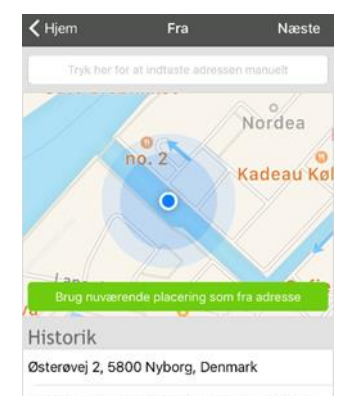

Applebys Plads 5, 1411 København, Denmark